# **White Paper WinLine " MwSt.-Umstellung ab 01.07.2020"**

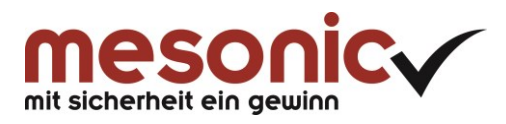

## **Inhaltsverzeichnis**

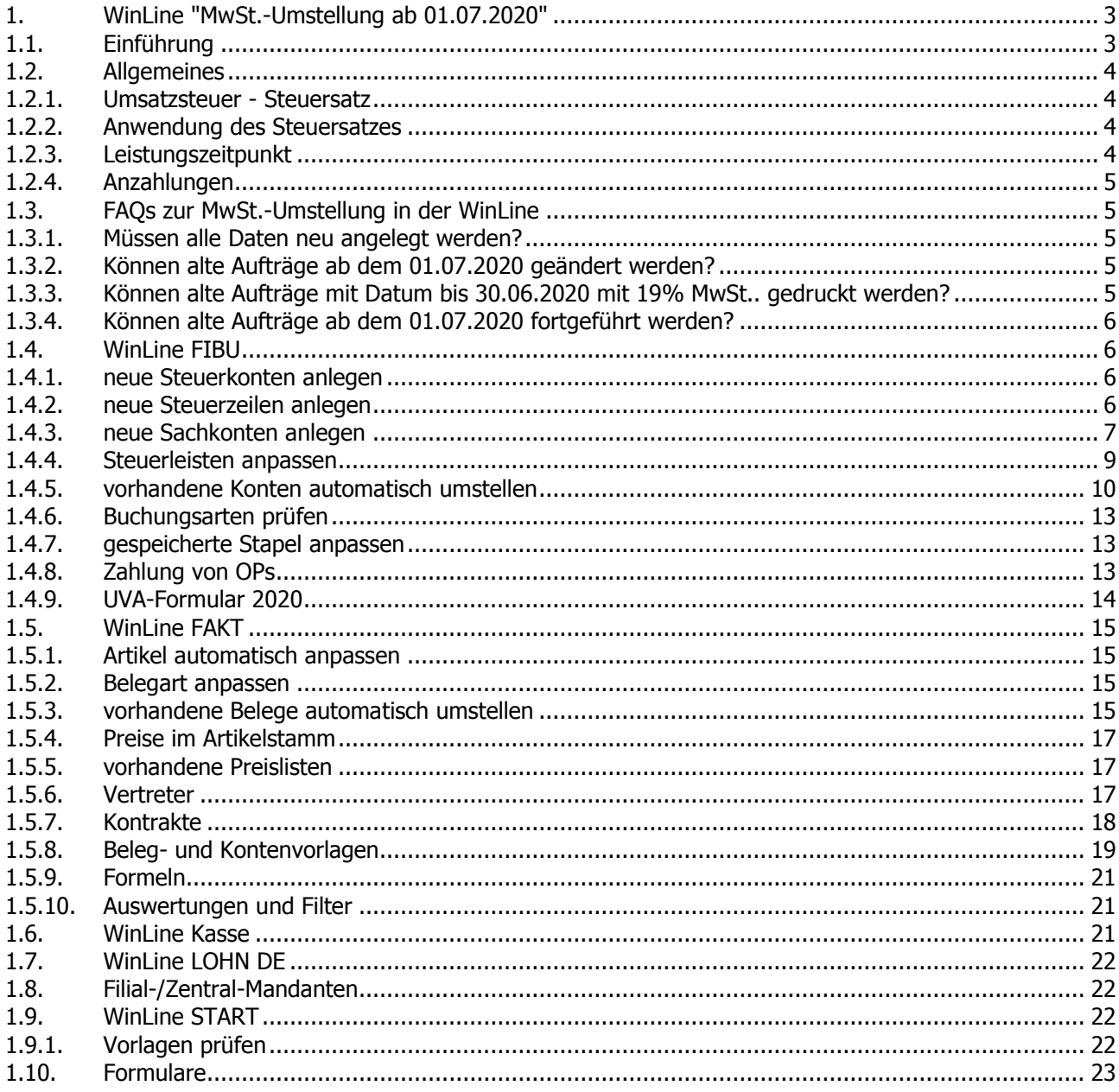

## <span id="page-2-0"></span>**1. WinLine "MwSt.-Umstellung ab 01.07.2020"**

## <span id="page-2-1"></span>**1.1. Einführung**

#### **Deutschland**

Das Bundeskabinett hat am 12. Juni 2020 erste umfangreiche Maßnahmen des Konjunkturpakets beschlossen, um die wirtschaftlichen Folgen der Corona-Pandemie entschlossen anzugehen. Dazu zählt insbesondere die befristete Senkung der Umsatzsteuer im zweiten Halbjahr 2020: Die Umsatzsteuer wird vom 1. Juli 2020 bis zum 31. Dezember 2020 gesenkt. Der reguläre Steuersatz sinkt dabei von 19 % auf 16 %, der reduzierte Steuersatz von 7 % auf 5 %.

#### **Österreich**

Mit einer vorübergehenden Umsatzsteuersenkung auf fünf Prozent will die österreichische Regierung den besonders stark von der Corona-Krise betroffenen Bereichen Tourismus, Gastronomie sowie Kunst und Kultur unter die Arme greifen. Der niedrigere Steuersatz soll von 1. Juli 2020 bis Jahresende gelten. Der ermäßigte Steuersatz soll für alle Speisen und Getränke in allen Gastronomiebetrieben, wie Restaurants und Gasthäusern, sowie Hotels, Schutzhütten, Heurigen und Buschenschanken gelten. Daneben sollen auch alle Bereiche der Kunst- und Kulturbetriebe, etwa Theater, Konzerte, Museen und Kinos, profitieren. Ebenfalls inkludiert sollen Zeitungen und periodische Druckschriften sein.

Sobald die Ausnahmegenehmigung von der EU-Kommission genehmigt ist, können die Steuersätze ohne großen Aufwand über das entsprechende MwSt.-Umstellungstool umgestellt werden.

Nachfolgend möchten wir Ihnen anhand einiger Beispiele in einem deutschen Mandanten die Möglichkeit aufzeigen, die Daten in der WinLine zum 01.07.2020 manuell auf die neue Umsatzsteuer von 16% und 5% umzustellen.

Zusätzlich wird mesonic ein kostenpflichtiges **Umstellungstool** zur Verfügung stellen, mit dessen Hilfe die notwendigen Maßnahmen zeitsparend vorgenommen werden können. Dieses Tool automatisiert nahezu die gesamte Umstellung und reduziert damit den Zeitaufwand erheblich.

Dieses Tool wird für die Version 10.5 und Version 11.0 zur Verfügung stehen und bedarf einer separaten Lizenz.

#### **Hinweis**

Die finanzbuchhalterischen, steuerlichen und sonstigen Hinweise, die in diesem Dokument gegeben wurden, stellen keine Form der Beratung dar, sondern dienen als praktische Illustration für die Anwendung der Software.

Alle Angaben sind ohne Gewähr. Für Fehler aller Art, insbesondere Druck- und Satzfehler wird keine Haftung übernommen.

## <span id="page-3-0"></span>**1.2. Allgemeines**

#### <span id="page-3-1"></span>**1.2.1. Umsatzsteuer - Steuersatz**

Grundsätzlich gilt in Deutschland:

#### **Regelsteuersatz (§ 12 Abs. 1 UStG):**

Für alle bis zum 30.6.2020 ausgeführten Umsätze gilt der Regelsteuersatz von 19 %; für alle in der Zeit vom 1.7.2020 bis 31.12.2020 ausgeführten Leistungen gilt ein Regelsteuersatz von 16 % und ab dem 1.1.2021 soll dann wieder der (alte) Regelsteuersatz von 19 % gelten.

#### **Ermäßigter Steuersatz:**

Für alle bis zum 30.6.2020 ausgeführten Umsätze gilt in den in § 12 Abs. 2 UStG aufgeführten Sonderfällen der ermäßigte Steuersatz von 7 %; für alle in der Zeit vom 1.7.2020 bis 31.12.2020 ausgeführten Leistungen gilt ein ermäßigter Steuersatz von 5 % und ab dem 1.1.2021 soll dann wieder der (alte) ermäßigte Steuersatz von 7 % gelten.

#### <span id="page-3-2"></span>**1.2.2. Anwendung des Steuersatzes**

Für die Entstehung der Umsatzsteuer und die zutreffende Anwendung des Steuersatzes kommt es darauf an, wann die Leistung ausgeführt worden ist. Die Anwendung des maßgeblichen Steuersatzes ist dabei unabhängig davon, ob der Unternehmer seine Umsätze nach vereinnahmten Entgelten (Ist-Besteuerung) oder nach vereinbarten Entgelten (Soll-Besteuerung) besteuert, von Bedeutung ist nur, wann die entsprechende Leistung nach umsatzsteuerrechtlichen Regelungen ausgeführt ist. Auch die Vereinnahmung von Anzahlungen oder Vorauszahlungen ist für die endgültige Entstehung der Umsatzsteuer der Höhe nach ohne Bedeutung.

Die Umsatzsteuer entsteht endgültig erst mit Ausführung einer Leistung oder Teilleistung – Anzahlungen sichern keinen Steuersatz.

#### **Nicht ausschlaggebend für die Auswahl des Steuersatzes ist:**

- ob ein Unternehmer die Soll- oder Ist-Versteuerung anwendet
- ob der Leistende oder der Leistungsempfänger die Umsatzsteuer schuldet
- ob ein Unternehmer seine UVA monatlich oder vierteljährlich beim Finanzamt einreicht
- wann der Kunde die Rechnung bezahlt bzw. der Unternehmer das Entgelt vereinnahmt

#### <span id="page-3-3"></span>**1.2.3. Leistungszeitpunkt**

#### **Lieferungen:**

Lieferungen (auch Werklieferungen) gelten dann als ausgeführt, wenn der Leistungsempfänger die Verfügungsmacht an dem Gegenstand erworben hat; wird der Gegenstand befördert oder versendet, ist die Lieferung mit Beginn der Beförderung oder Versendung ausgeführt.

#### **Sonstige Leistungen**

Sonstige Leistungen (auch Werkleistungen) sind im Zeitpunkt ihrer Vollendung ausgeführt. Bei zeitlich begrenzten Dauerleistungen ist die Leistung mit Ende des Leistungsabschnitts ausgeführt, wenn keine Teilleistungen vorliegen.

#### **Innergemeinschaftliche Erwerbe**

Die Umsatzsteuer für einen innergemeinschaftlichen Erwerb entsteht mit Ausstellung der Rechnung, spätestens mit Ablauf des dem Erwerb folgenden Monats.

#### <span id="page-4-0"></span>**1.2.4. Anzahlungen**

Besonders zu beachten ist bei einer Steuersatzänderung die korrekte Ermittlung der geschuldeten Umsatzsteuer, wenn der Unternehmer für seine Leistungen Anzahlungen oder Vorauszahlungen vereinnahmt hat. Näheres zu diesem Thema erfragen Sie bitte bei Ihrem Steuerberater.

## <span id="page-4-1"></span>**1.3. FAQs zur MwSt.-Umstellung in der WinLine**

#### <span id="page-4-2"></span>**1.3.1. Müssen alle Daten neu angelegt werden?**

Nein. Das richtet sich ganz nach Ihrer Arbeitsweise und dem Datenstand.

Neue Steuerzeilen müssen in jedem Fall angelegt werden, da sonst der falsche Steuersatz herangezogen wird.

Neue Steuerkonten sollten angelegt werden, damit die Verprobung später eindeutig ist und Beträge mit unterschiedlichen Steuersätzen getrennt ausgewiesen werden. Sie können auch mit den alten Steuerkonten weiterarbeiten, wenn Sie ab 07/2020 keine Daten mehr mit 19% erfassen.

Bei den Skontoerlös- und Skontoaufwandskonten verhält es sich genauso wie bei den Steuerkonten. Die Erlöskonten sollten ebenfalls neu angelegt werden. Der Vorteil bei Neuanlage besteht darin, dass eine eindeutige Zuordnung zwischen Steuersätzen und Erlöskonten möglich ist und damit die Verprobung vereinfacht wird. Der Nachteil ist, dass Sie keinen direkten Jahresvergleich durchführen können. Bei einem abweichenden Wirtschaftsjahr können Sie mittels des Schnellumstellungsassistenten die Erlöskonten auf die neue Steuerzeile umstellen. Beim Buchen müssten Sie dann ggf. die Steuerzeile manuell eingeben, sofern Sie mit der 16%-Steuerzeile noch Buchungen erfassen möchten. Allerdings ist auch hier die Verprobung dann nicht eindeutig. Die Wahl der Methode ist letztlich eine organisatorische Entscheidung von Ihnen und Ihrem Steuerberater.

Bei den Aufwandskonten ist es nicht zwingend notwendig, neue Konten anzulegen, da hier keine Differenzierung (für die UVA) wie bei den Erlösen erfolgt.

Bei den Bestandskonten (z.B. Anlagekonten) werden keine neuen Konten angelegt. Für alle 16%-Konten, für die keine Neuanlage erfolgt, muss die Steuerzeile aktualisiert werden (siehe Punkt 3.6).

## <span id="page-4-3"></span>**1.3.2. Können alte Aufträge ab dem 01.07.2020 geändert werden?**

Ja. Die Steuerzeile und das Erlös- bzw. Aufwandskonto sind in der Belegmitte editierbar.

#### <span id="page-4-4"></span>**1.3.3. Können alte Aufträge mit Datum bis 30.06.2020 mit 19% MwSt.. gedruckt werden?**

Ja, da die Steuerzeile und die Konten in der Belegmitte editierbar sind. Wenn Sie zum 01.07.2020 die Belege über die Belegumstellung angepasst haben, können Sie den Beleg manuell auch mit 19% drucken.

## <span id="page-5-0"></span>**1.3.4. Können alte Aufträge ab dem 01.07.2020 fortgeführt werden?**

Ja, da sie mit der Belegumstellung angepasst werden.

## <span id="page-5-1"></span>**1.4. WinLine FIBU**

#### <span id="page-5-2"></span>**1.4.1. neue Steuerkonten anlegen**

Zunächst einmal legen Sie die neuen Steuerkonten für 16% und 5% an. Orientieren Sie sich dazu an den bisher verwendeten Steuerzeilen, damit Sie wissen, welche Steuerkonten Sie benötigen bzw. welche bereits verwendet werden.

Bei den neu anzulegenden Konten stimmen Sie sich bitte mit Ihrem Steuerberater / Wirtschaftsprüfer ab.

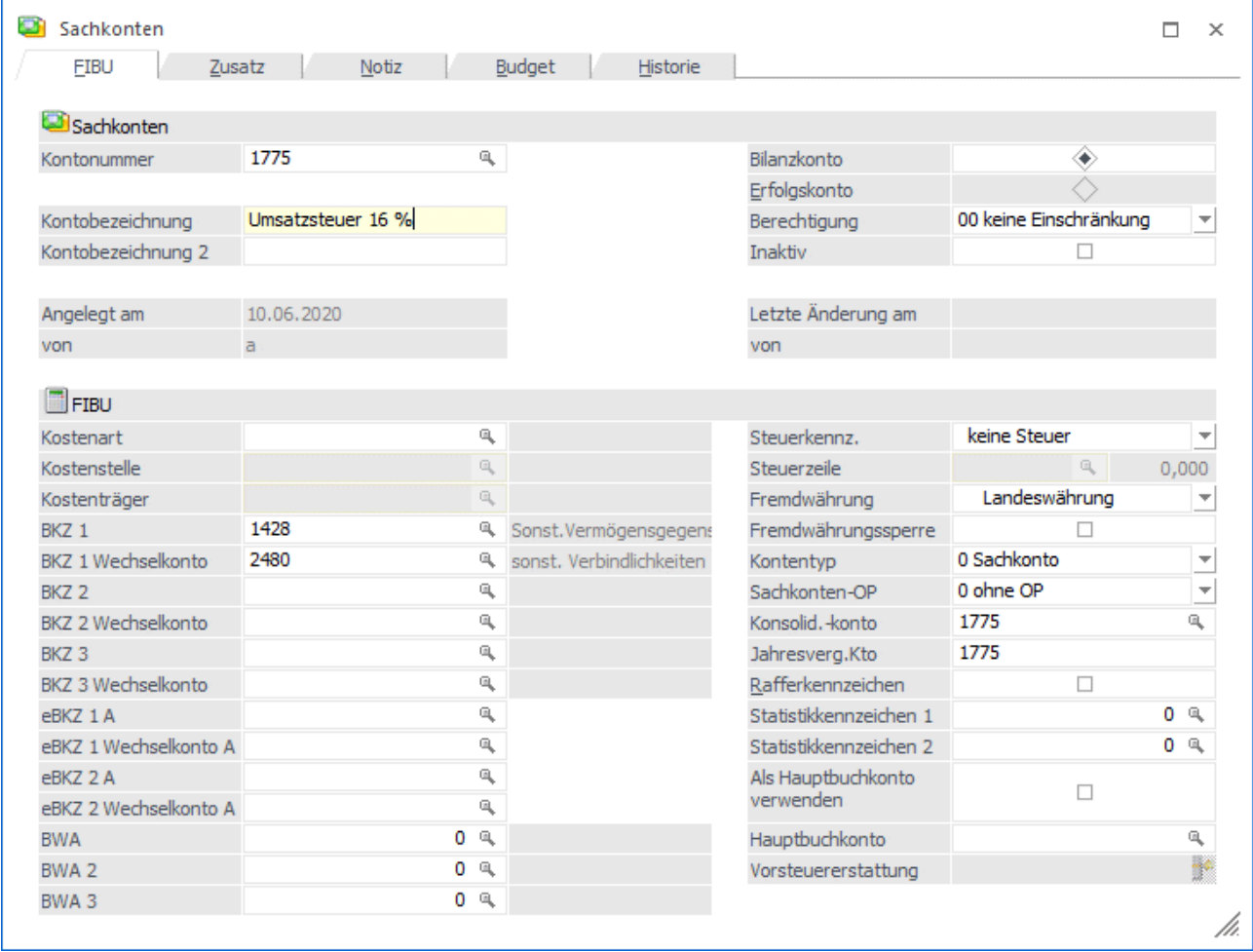

#### <span id="page-5-3"></span>**1.4.2. neue Steuerzeilen anlegen**

Prüfen Sie, welche Steuerzeilen Sie bisher verwendet haben. Jene Steuerzeilen mit 19% / 7% die Sie bisher verwendet haben, legen Sie entsprechend mit dem neuen Steuersatz 16% / 5% an.

Es ist empfehlenswert, für jede neue Steuerzeile auch neue Steuerkonten anzulegen.

#### **Hinweis zur Formularzuordnung**

 $\sim$ 

Das Bundesministerium der Finanzen (BMF) plant keine geänderten Formulare für die Umsatzsteuer-Vorauszahlungen (unter Vorbehalt). Die Umsätze zu 16% und 5% sollen Stand heute zusammengefasst in der UVA-Zeile 28, Kennzahl 35 "Steuerpflichtige Umsätze - zu anderen Steuersätzen" gemeldet werden.

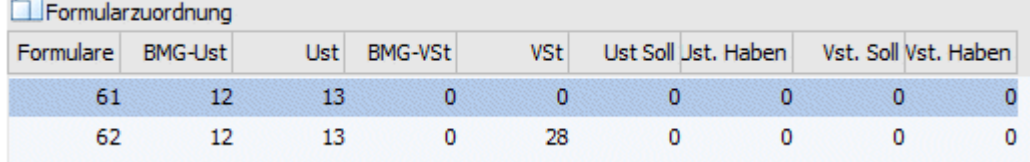

Sollte es noch zu Änderungen seitens des BMF kommen, muss die Formularzuordnung in den Steuerzeilen entsprechend angepasst werden.

#### Beispiel einer Steuerzeile mit 16%:

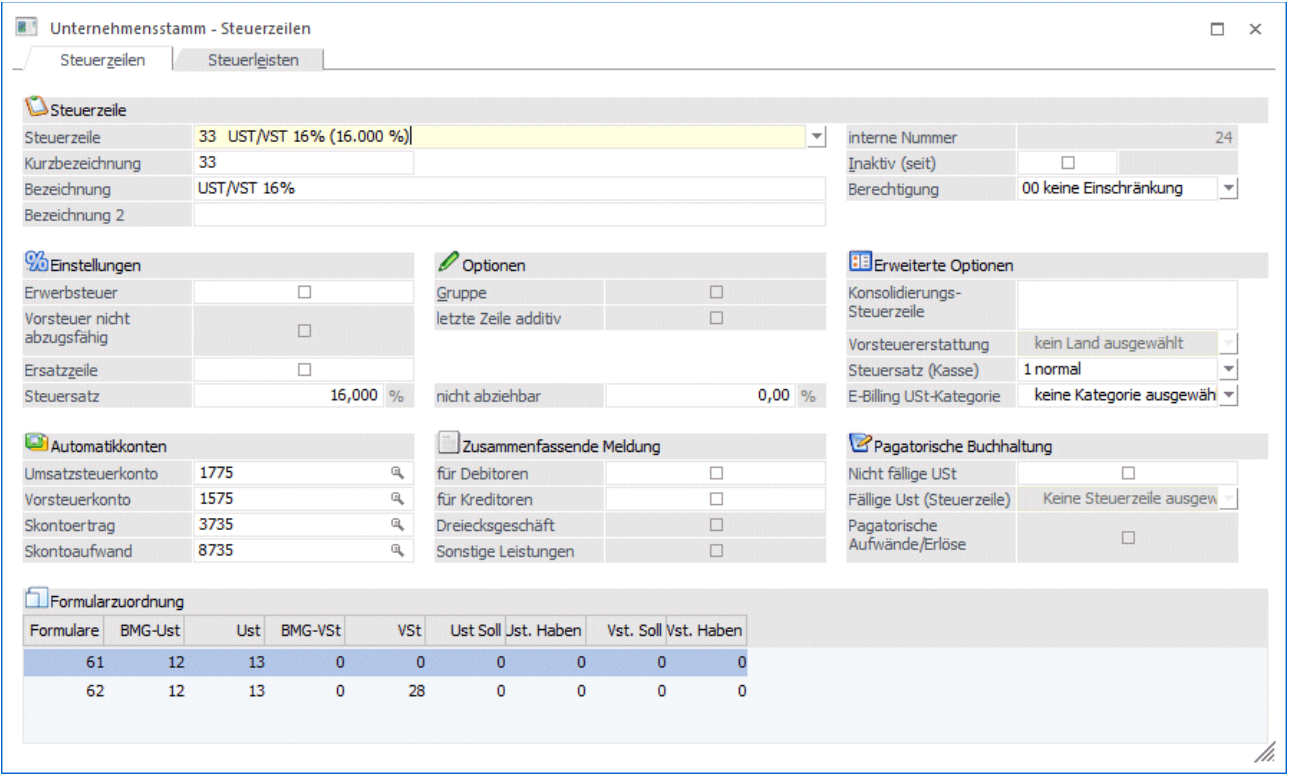

## <span id="page-6-0"></span>**1.4.3. neue Sachkonten anlegen**

Nun können Sie die restlichen neuen Konten anlegen, wie z.B. Erlöskonten, Skontokonten, Wareneingangskonten.

Nach dem Anlegen der Skontokonten sind diese auch in den entsprechenden Steuerzeilen zu hinterlegen.

Prüfen Sie auch, in wie weit Sie ggf. neue Kostenarten benötigen.

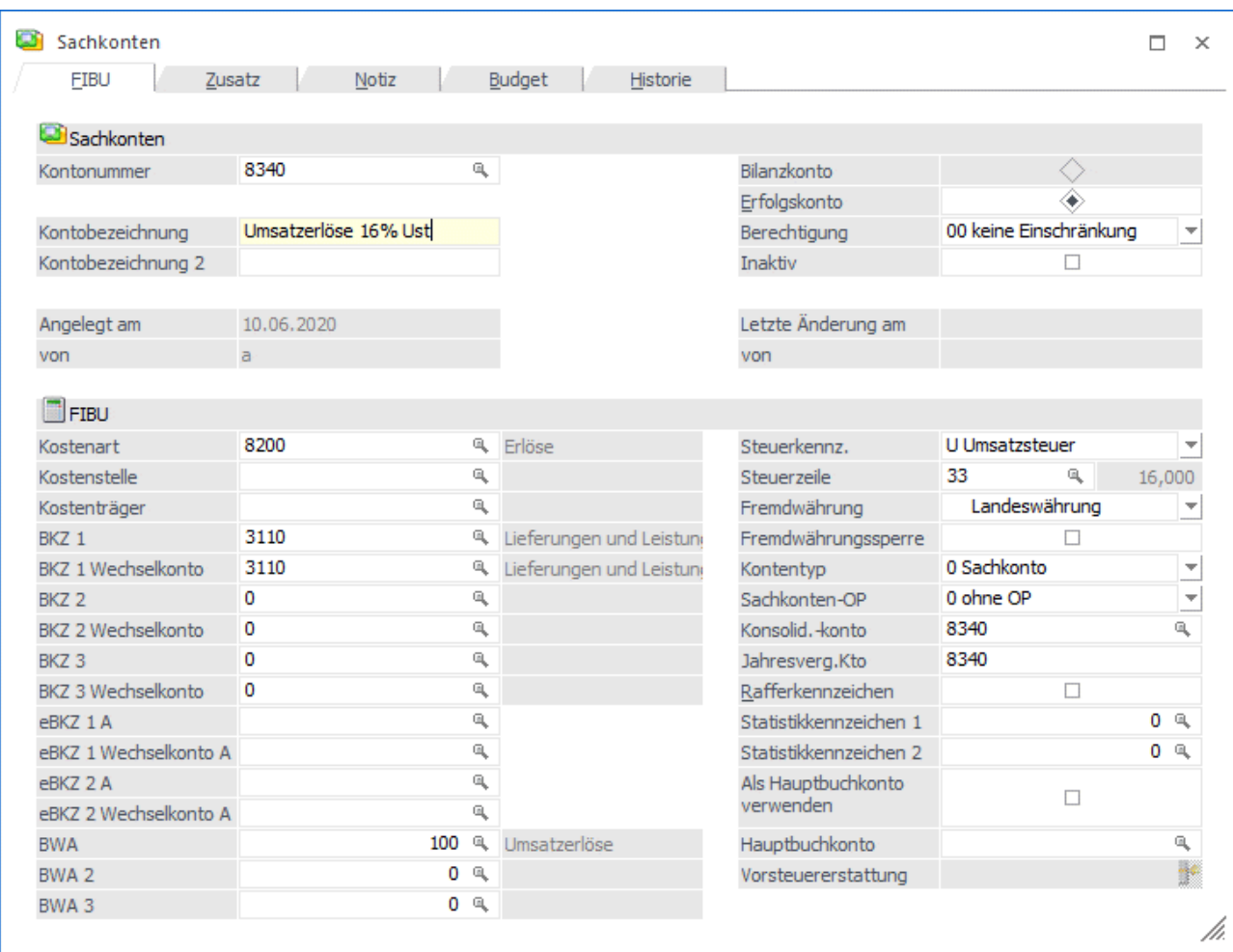

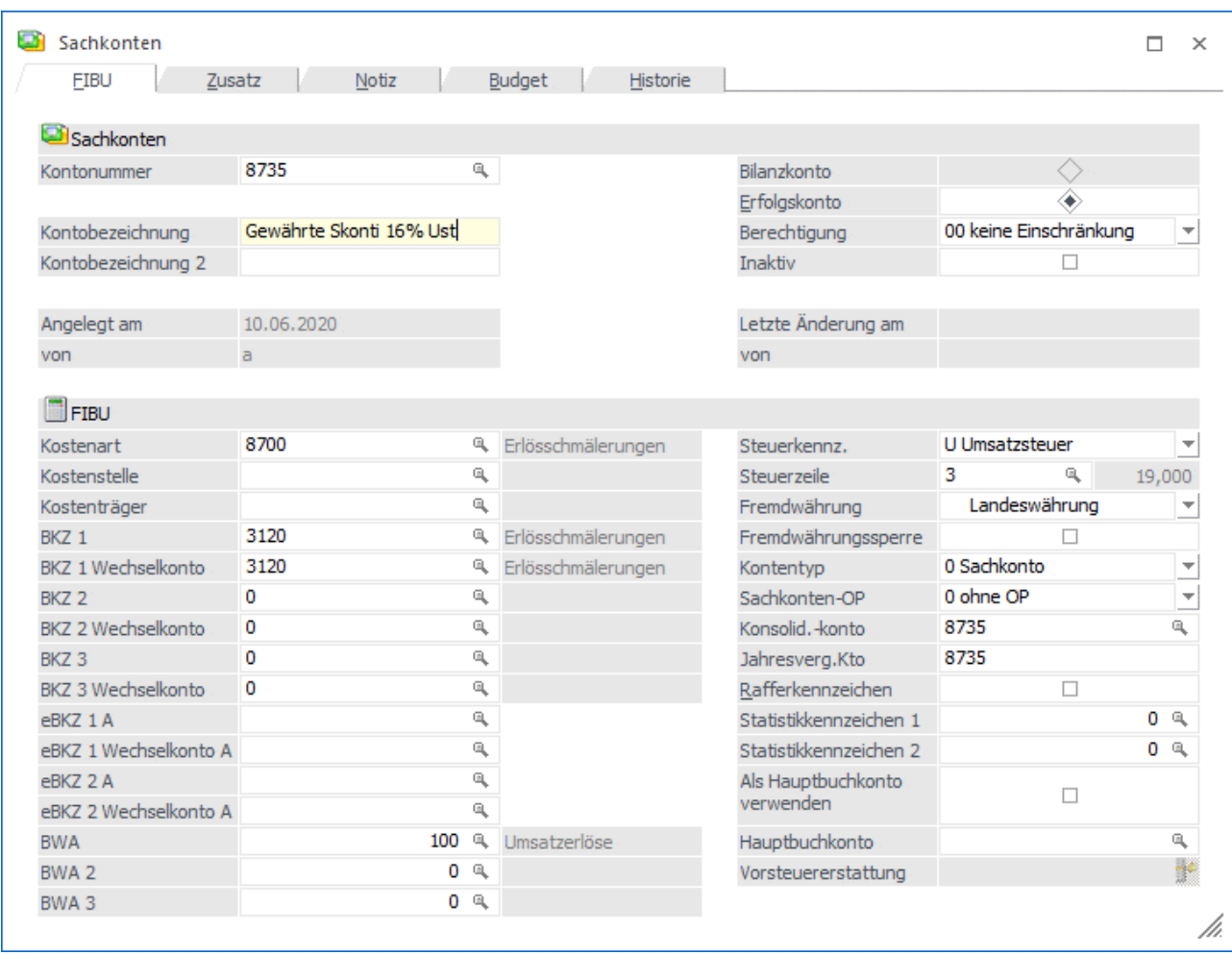

## <span id="page-8-0"></span>**1.4.4. Steuerleisten anpassen**

Sofern Sie mit den Steuerleisten arbeiten, sollten Sie auch die Steuerleisten anpassen.

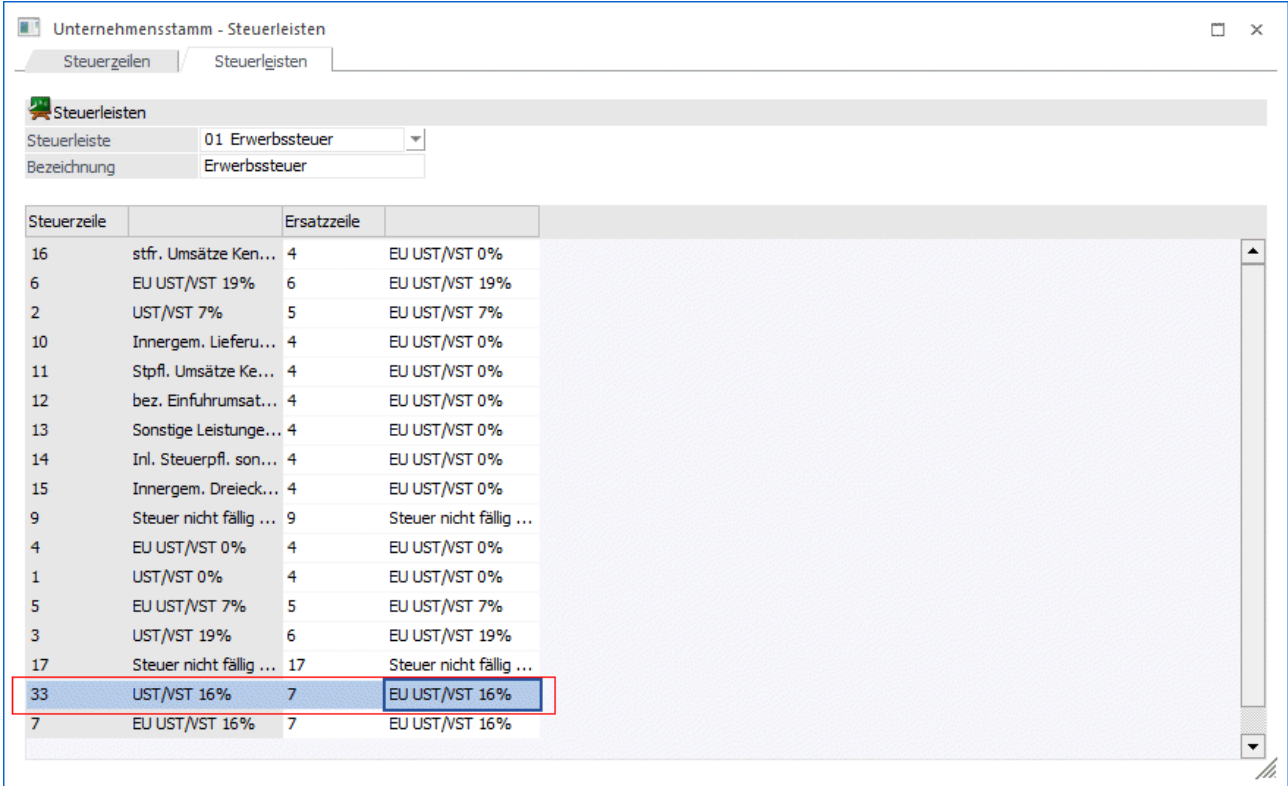

#### <span id="page-9-0"></span>**1.4.5. vorhandene Konten automatisch umstellen**

Sachkonten, die Sie nicht neu anlegen möchten, aber dennoch ab 07/2020 mit dem neuen Steuersatz bebuchen möchten, können Sie über den Schnellumstellungsassistenten anpassen.

Nachdem Sie in der Typenauswahl des Schnellumstellungsassistenten die Sachkonten ausgewählt haben, wählen Sie in der Feldauswahl die Steuersatzzeile aus.

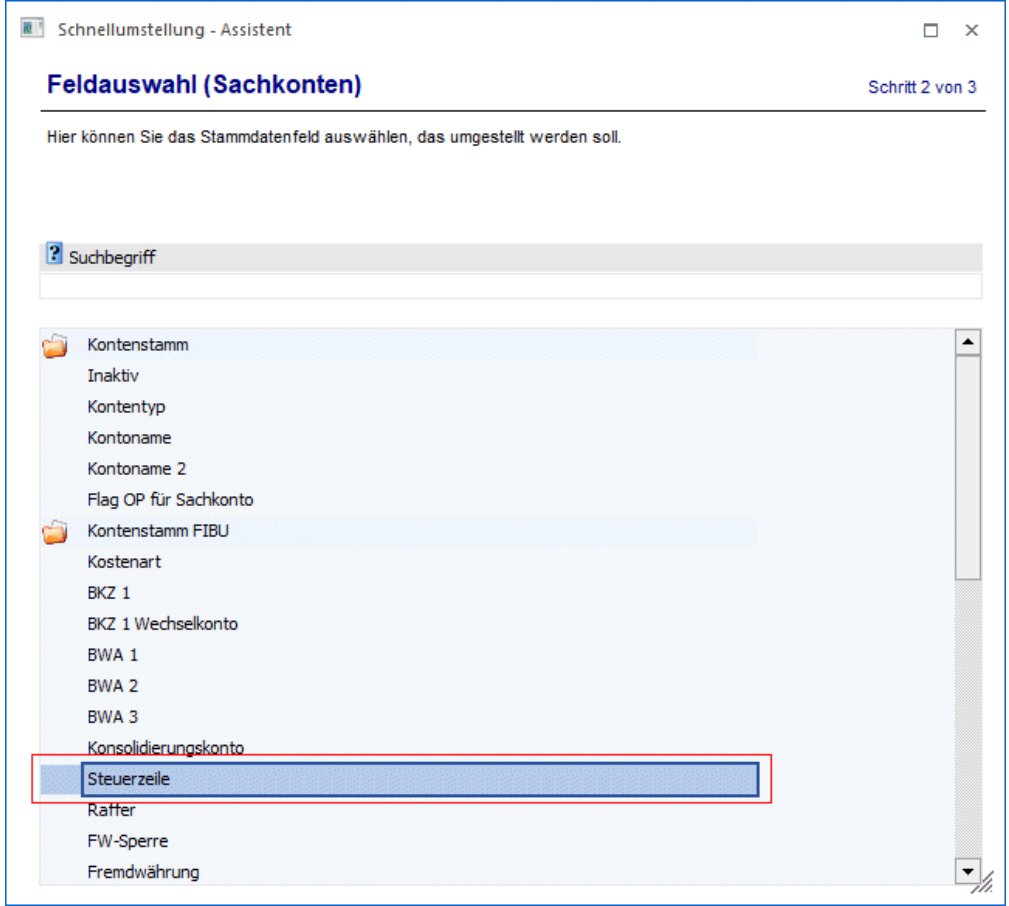

In der Selektionsmaske wählen Sie die Steuerzeile mit dem neuen Steuersatz aus.

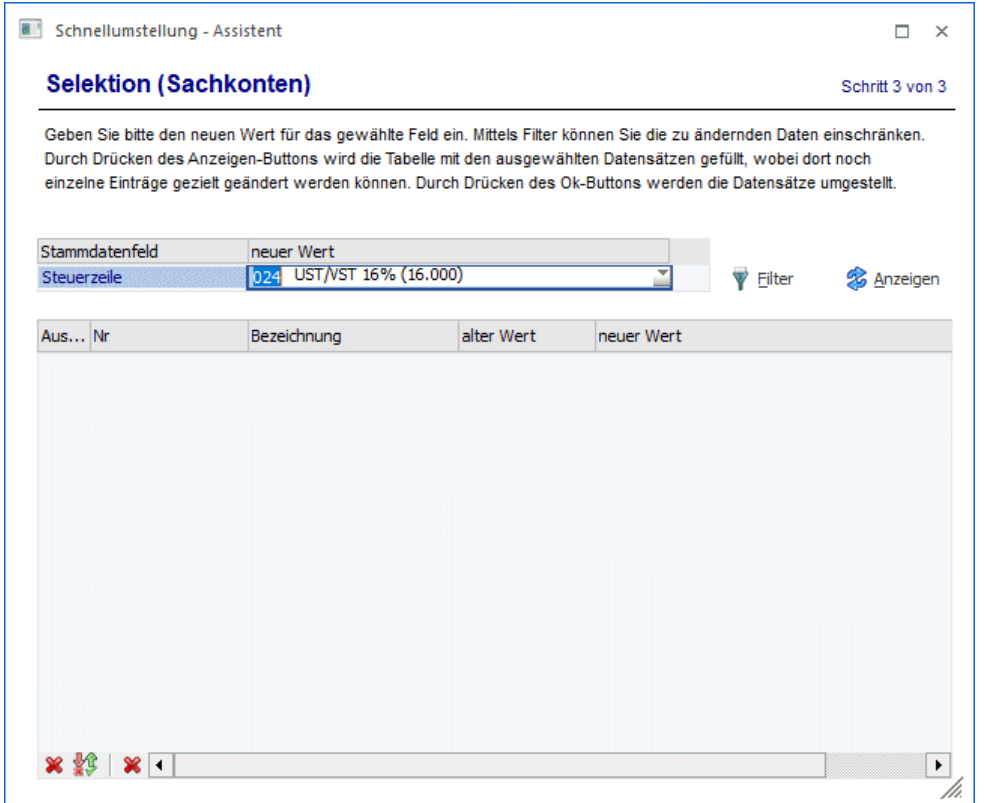

Sie können sich nun über einen Filter jene Konten anzeigen lassen, die die alte Steuerzeile hinterlegt haben.

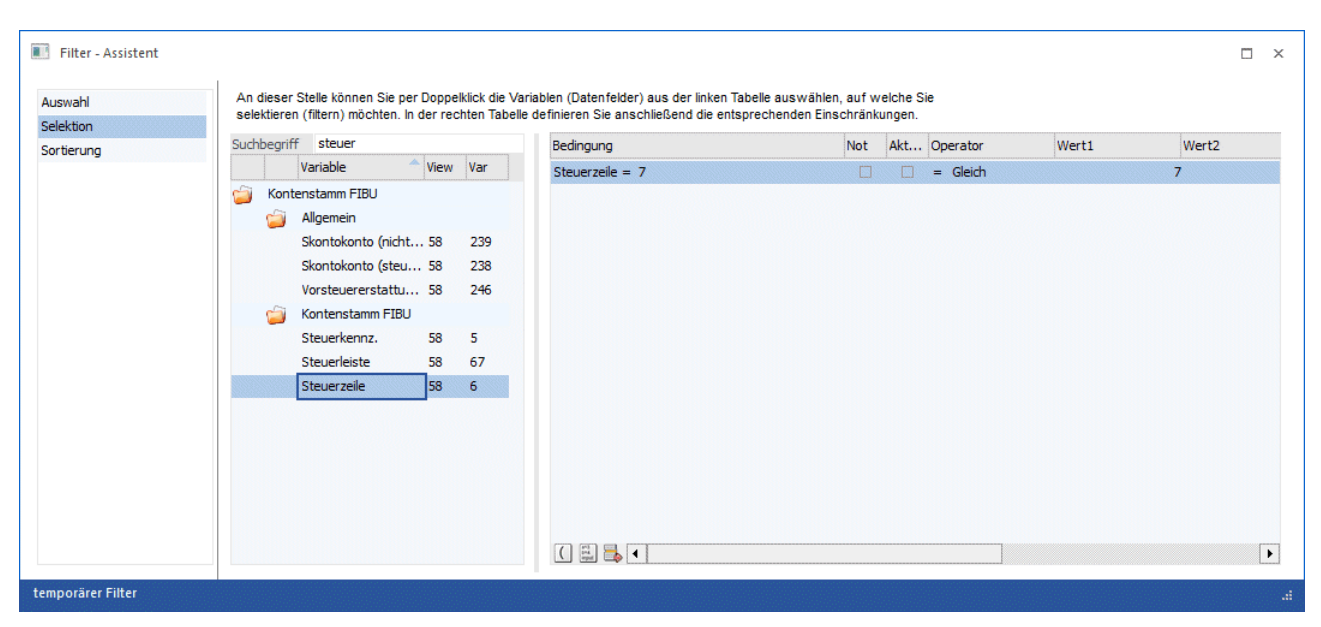

Mit dem Button Anzeigen werden Ihnen die entsprechenden Konten angezeigt. Nehmen Sie bei den Konten, die nicht auf die neue Steuerzeile umgestellt werden sollen, das Auswahlhäkchen raus. Mit OK werden die Konten umstellt.

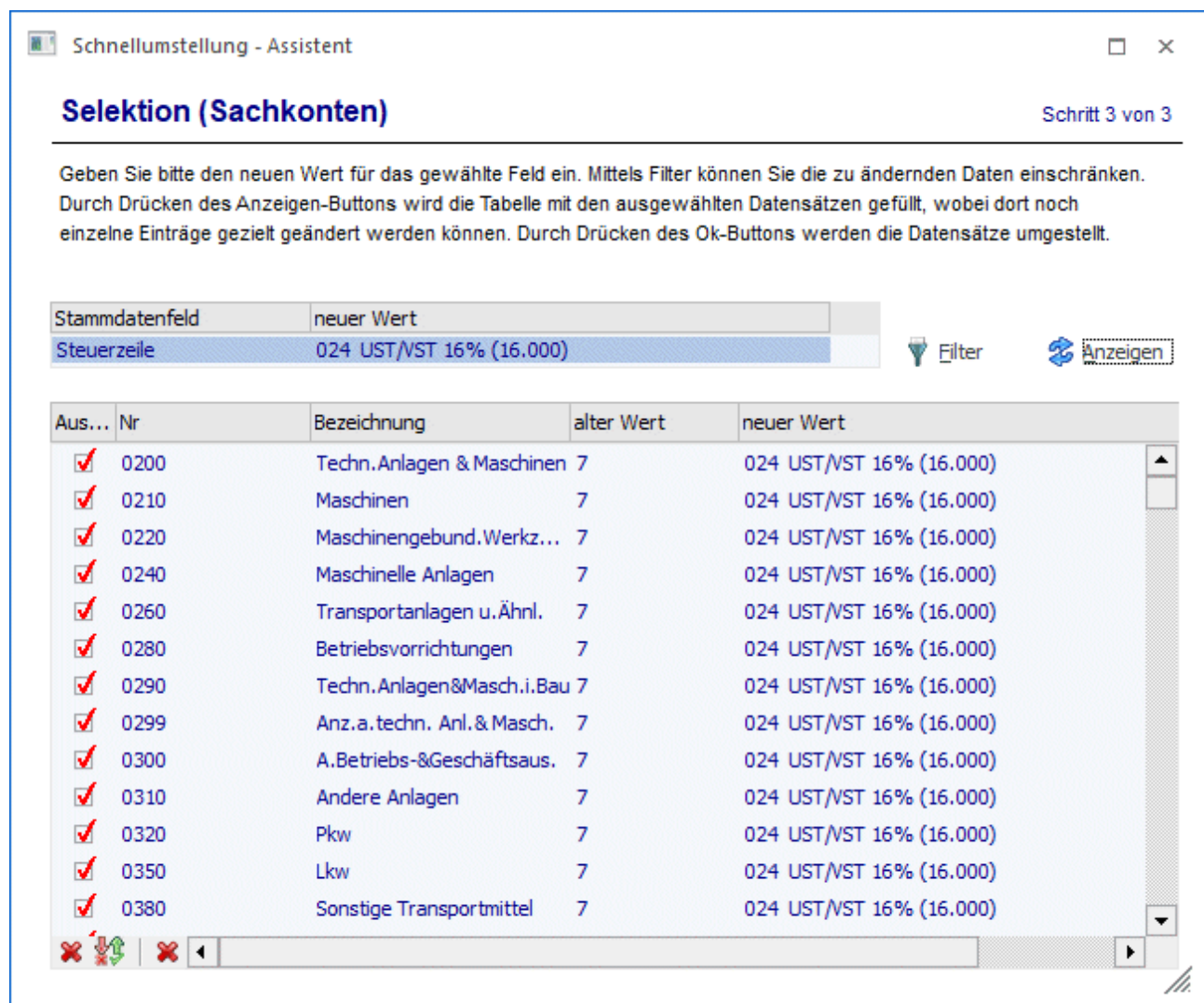

#### <span id="page-12-0"></span>**1.4.6. Buchungsarten prüfen**

Die Buchungsarten sind zu prüfen, da hier Konten vorbelegt werden können (Mikrostapel) oder auch Berechnungen stattfinden können.

#### <span id="page-12-1"></span>**1.4.7. gespeicherte Stapel anpassen**

Wenn Sie mit der Autobuchung oder mit gespeicherten Stapeln arbeiten, sollten Sie diese ebenfalls kontrollieren und entsprechende Änderungen durchführen.

#### <span id="page-12-2"></span>**1.4.8. Zahlung von OPs**

Wenn Sie OPs mit Skonto zahlen, brauchen Sie keine Änderungen vornehmen. Die Steuerzeile wird je OP gespeichert und somit auch die Steuerkorrektur entsprechend der in der Steuerzeile eingetragenen Skontokonten vorgenommen.

#### <span id="page-13-0"></span>**1.4.9. UVA-Formular 2020**

Das Bundesministerium der Finanzen (BMF) plant keine geänderten Formulare für die Umsatzsteuer-Vorauszahlungen (unter Vorbehalt). Die Umsätze zu 16% und 5% sollen Stand heute zusammengefasst in der UVA-Zeile 28, Kennzahl 35 "Steuerpflichtige Umsätze - zu anderen Steuersätzen" gemeldet werden.

Sollte es noch zu Änderungen seitens des BMF kommen, muss die Formularzuordnung in den Steuerzeilen entsprechend angepasst werden.

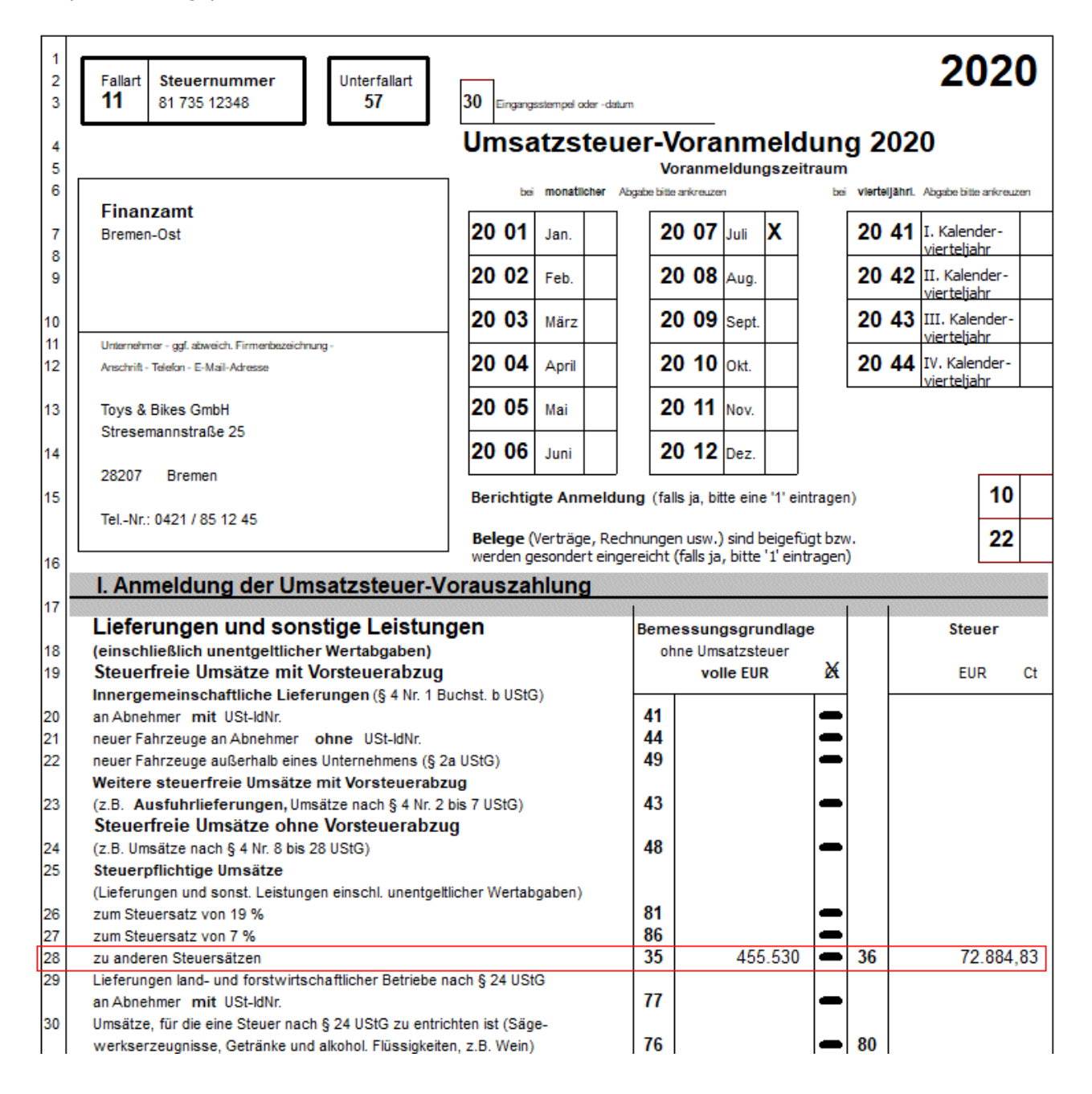

## <span id="page-14-0"></span>**1.5. WinLine FAKT**

#### <span id="page-14-1"></span>**1.5.1. Artikel automatisch anpassen**

In den Artikeln sind die Steuerzeile sowie die Sachkonten für die WinLine FIBU-Übergabe (Erlös-, Wareneinsatz-, Bestands-, Schlussrechnungskonto) hinterlegt.

Die Artikel können Sie wie zuvor die Sachkonten im Schnellumstellungsassistenten umstellen. Auch hier legen Sie sich einen entsprechenden Filter an. Bei der Schnellumstellung kann immer nur ein Konto umgestellt werden. Daher kann es sein, dass die Umstellung bei Artikeln mehrfach vorgenommen werden muss, sofern neben dem Erlöskonto auch ein Wareneinsatz- oder ein weiteres Konto im Artikelstamm hinterlegt ist.

#### <span id="page-14-2"></span>**1.5.2. Belegart anpassen**

In der Belegart im Register Fibu/Kore müssen die Konten geprüft bzw. angepasst werden. Wenn Sie dort ausschließlich mit den Platzhaltern # arbeiten, brauchen Sie nichts ändern. Die Belegarten müssen einkaufs- und verkaufsseitig geprüft werden.

## <span id="page-14-3"></span>**1.5.3. vorhandene Belege automatisch umstellen**

Über den Menüpunkt Belegumstellung werden Belege angepasst.

Zusätzlich sollte das Flag für die nicht gerechneten und gedruckten Belege aktiviert werden, damit die Belege, die z.B. als Vorlage für den Autobeleg existieren, entsprechend mit umgestellt werden.

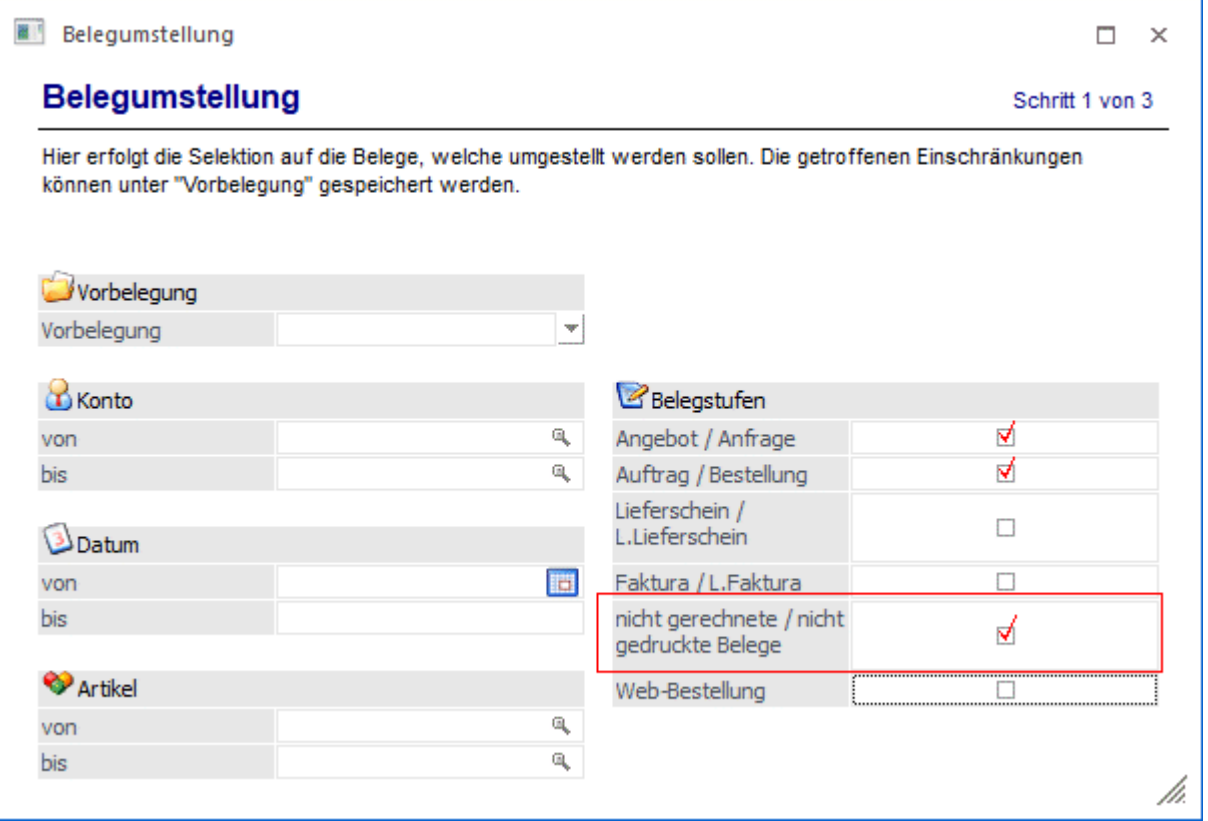

In dem darauf folgenden Fenster in den Zeilen "Umsatzsteuerprozent Zeile" und "Erlöskonto" das Flag "Auswahl" setzen. Die Spalte "neuer Wert - Übernahme" wird für die Steuerzeile auf "Übernahme aus dem Artikel-/Kontenstamm" und für das Erlöskonto auf "Übernahme aus der Belegart" gesetzt, wenn dort die neuen Daten eingepflegt wurden. Ansonsten kann der neue Wert ausgewählt werden.

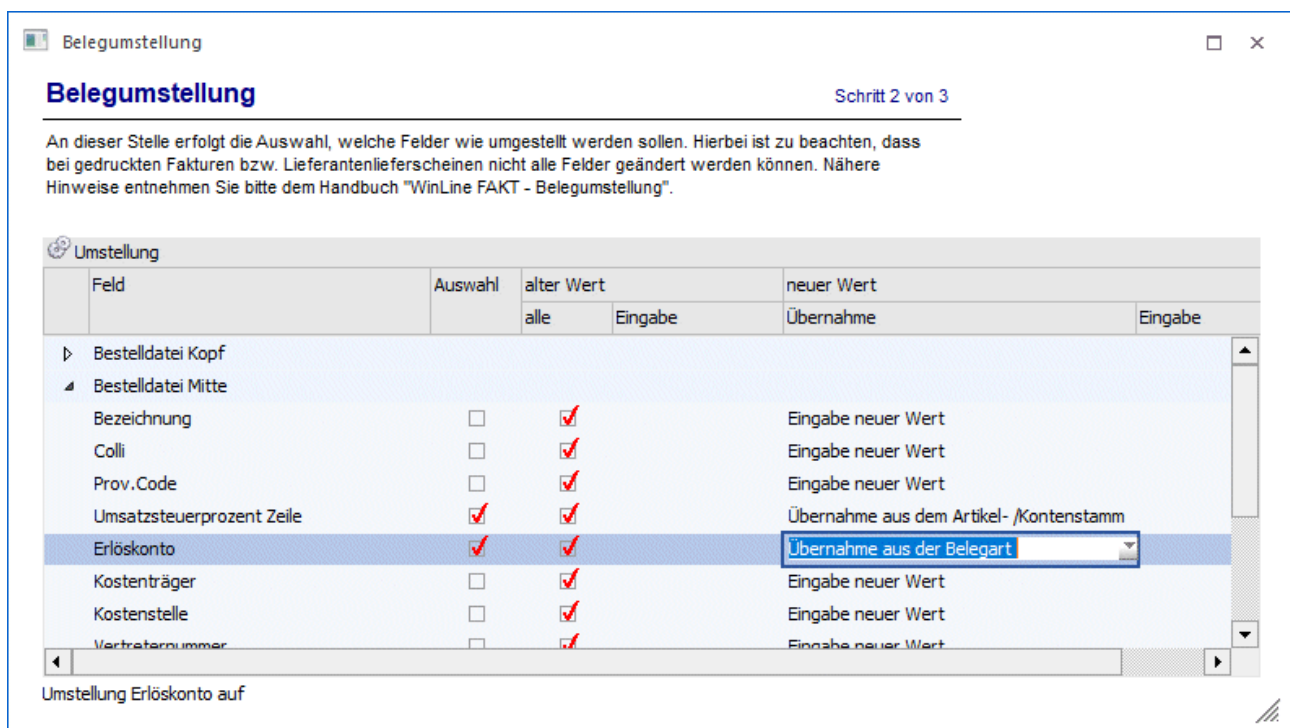

In dem letzten Fenster kann die Option "nach der Umstellung - nicht drucken" eingestellt werden.

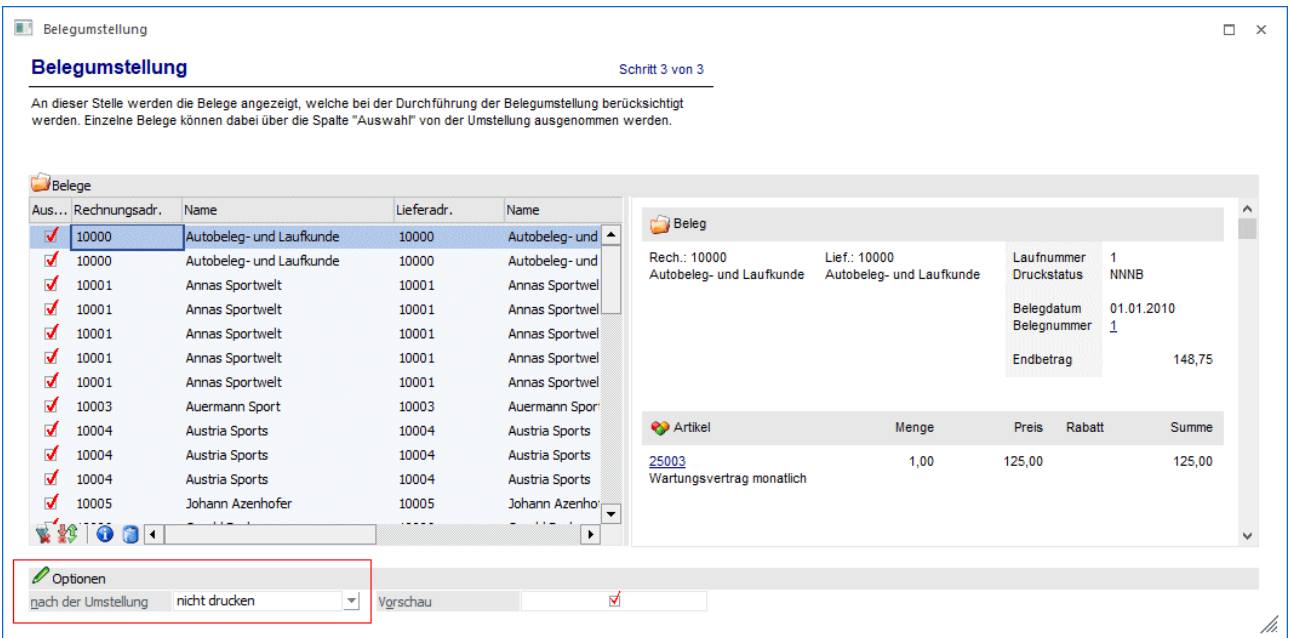

Die Belegart in den Belegen muss nicht umgeschlüsselt werden, weil sich das Erlöskonto in der Belegmitte befindet und die Einstellung "Belegart aus Konto aktualisieren" würde nicht die Erlöskonten etc. in der Belegmitte aktualisieren. Daher reicht es aus, dass in der Belegmitte für alle Artikel das ganze aktualisiert wird.

Der wichtigste Grund warum nicht die Belegart umgestellt werden muss ist, dass man einen Beleg absichtlich mit einer anderen Belegart erfassen kann und somit wird die falsche Belegart herangezogen mit falschem Nummernkreis, sowie weiteren Einstellungen.

#### **Hinweis:**

Belege, bei denen das Erlöskonto bzw. Aufwandskonto

- manuell eingetragen wurde, dürfen hinsichtlich des Erlös-/Aufwandskontos nicht über die Belegumstellung geändert werden, da es zu einer Aktualisierung mit falschem Konto führen würde.
- über eine Zeilenformel eingetragen wurde, dürfen hinsichtlich des Erlös-/Aufwandskontos nicht über die Belegumstellung geändert werden, da derzeit Zeilenformel nicht erneut abgearbeitet werden und eine Änderung aufgrund der Einstellung "Übernahme aus der Belegart" ggf. zu einer Aktualisierung mit falschem Konto führen würde.

#### **Hinweis:**

Bei der Belegumstellung steht die Vorbelegung zur Verfügung. Existiert eine Vorbelegung, in welcher die Konten und / oder die Steuerzeilen angepasst werden, sollte die Vorbelegung geprüft werden.

#### **Hinweis:**

In der Belegerfassung beim Verwenden des Typs "6 - GUTSCHRIFT" in der Belegmitte muss nach der Umstellung die Steuerzeile / Konto (Erlös / Aufwand) manuell umgestellt werden. Diese Belegzeilen werden bei der Umstellung nicht berücksichtigt

#### <span id="page-16-0"></span>**1.5.4. Preise im Artikelstamm**

Sofern Sie mit Nettopreisen im Artikelstamm arbeiten, ist eine Anpassung nicht notwendig.

#### <span id="page-16-1"></span>**1.5.5. vorhandene Preislisten**

Sollten die Bruttopreise für die Preislisten angepasst / neu berechnet werden, kann das Aktualisieren der Preise über den Menüpunkt "Preiswartung" erfolgen. Dazu können neue Preise für den Gültigkeitszeitraum angelegt werden oder die bestehenden Preise gewartet werden.

#### <span id="page-16-2"></span>**1.5.6. Vertreter**

Im Vertreter kontrollieren Sie die Maske "Erweitert". Wenn hier ein Kreditor und Gegenkonto eingetragen ist prüfen Sie, ob das Gegenkonto angepasst werden muss.

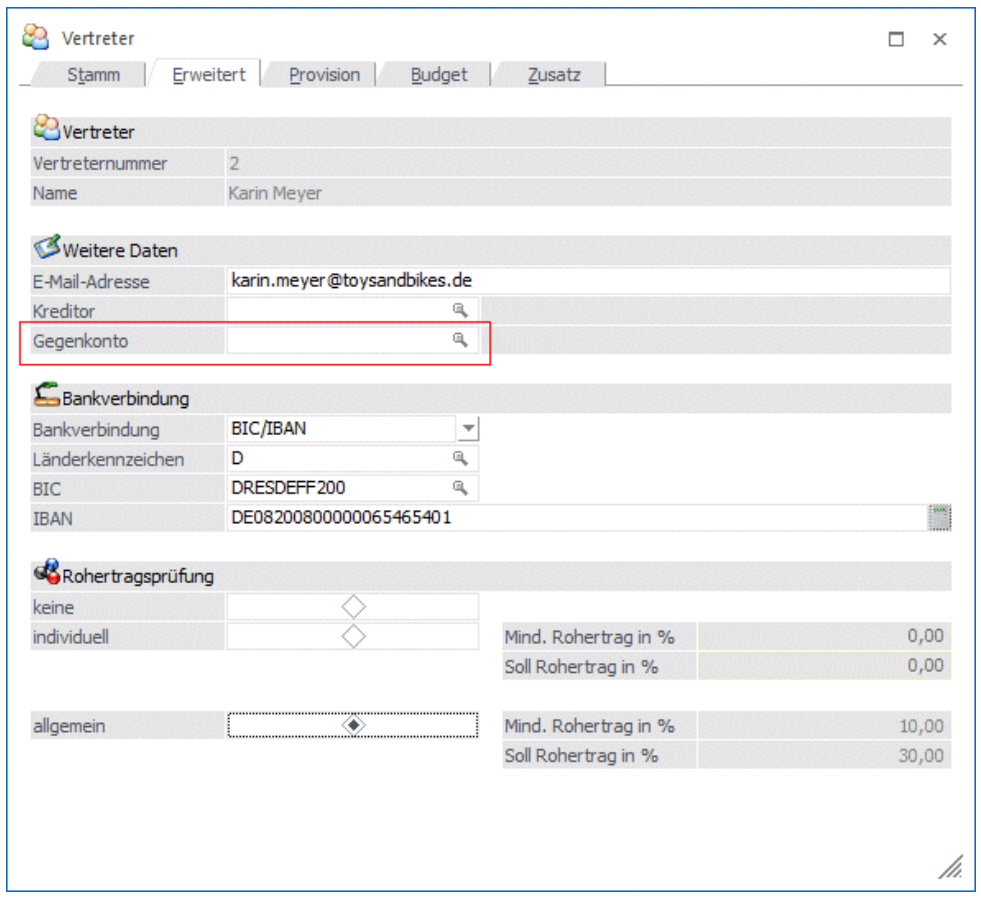

#### <span id="page-17-0"></span>**1.5.7. Kontrakte**

Die Kontrakte müssten seitens der Konten und der Steuerzeile angepasst werden.

Für die Bearbeitung der Kontrakte ist es empfehlenswert, sich über den Menüpunkt "Belege" die Kontrakte anzeigen zu lassen. Über die rechte Maustaste kann die Bearbeitung des Kontrakts erfolgen.

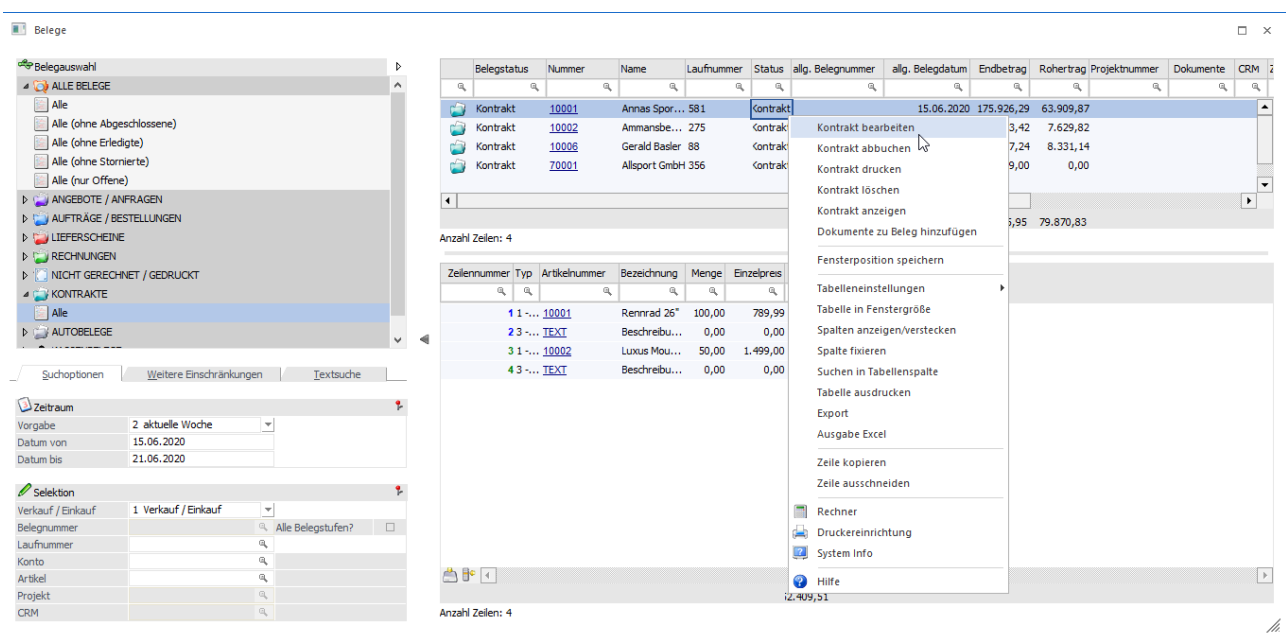

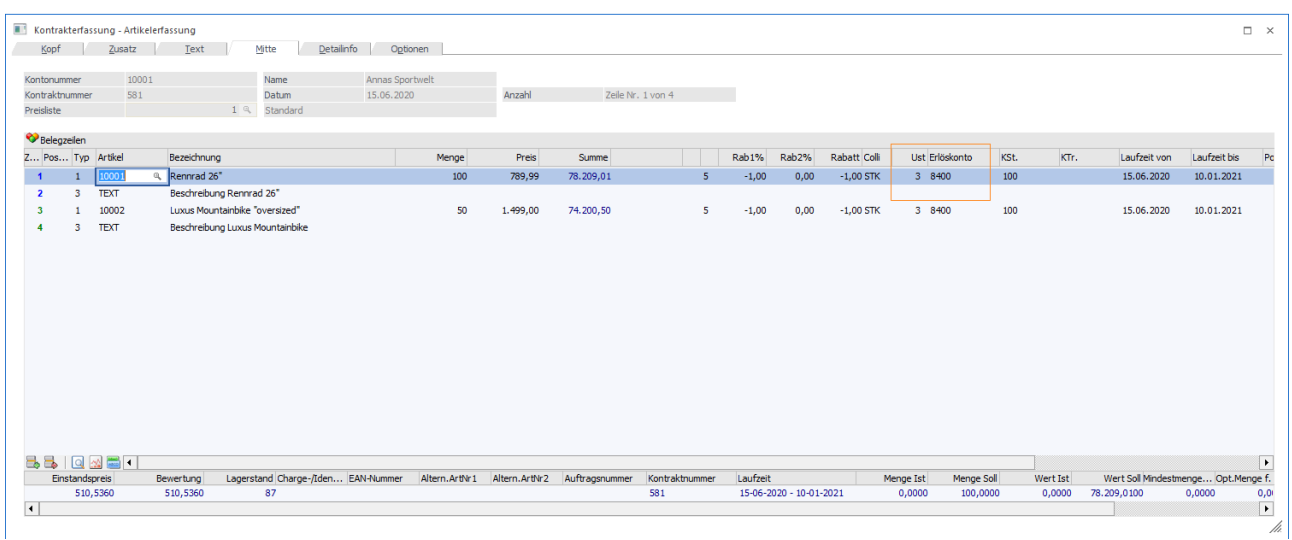

Die Anpassung der Konten bzw. der Steuerzeilen erfolgt in der Belegmitte der Kontrakterfassung

## <span id="page-18-0"></span>**1.5.8. Beleg- und Kontenvorlagen**

Bei den Belegvorlagen sollte geprüft werden, ob dort die Steuerzeile und das Erlöskonto fix vorbelegt sind und eine Anpassung erforderlich ist. Das gilt ebenfalls für das Register "Belegzeilen kopieren".

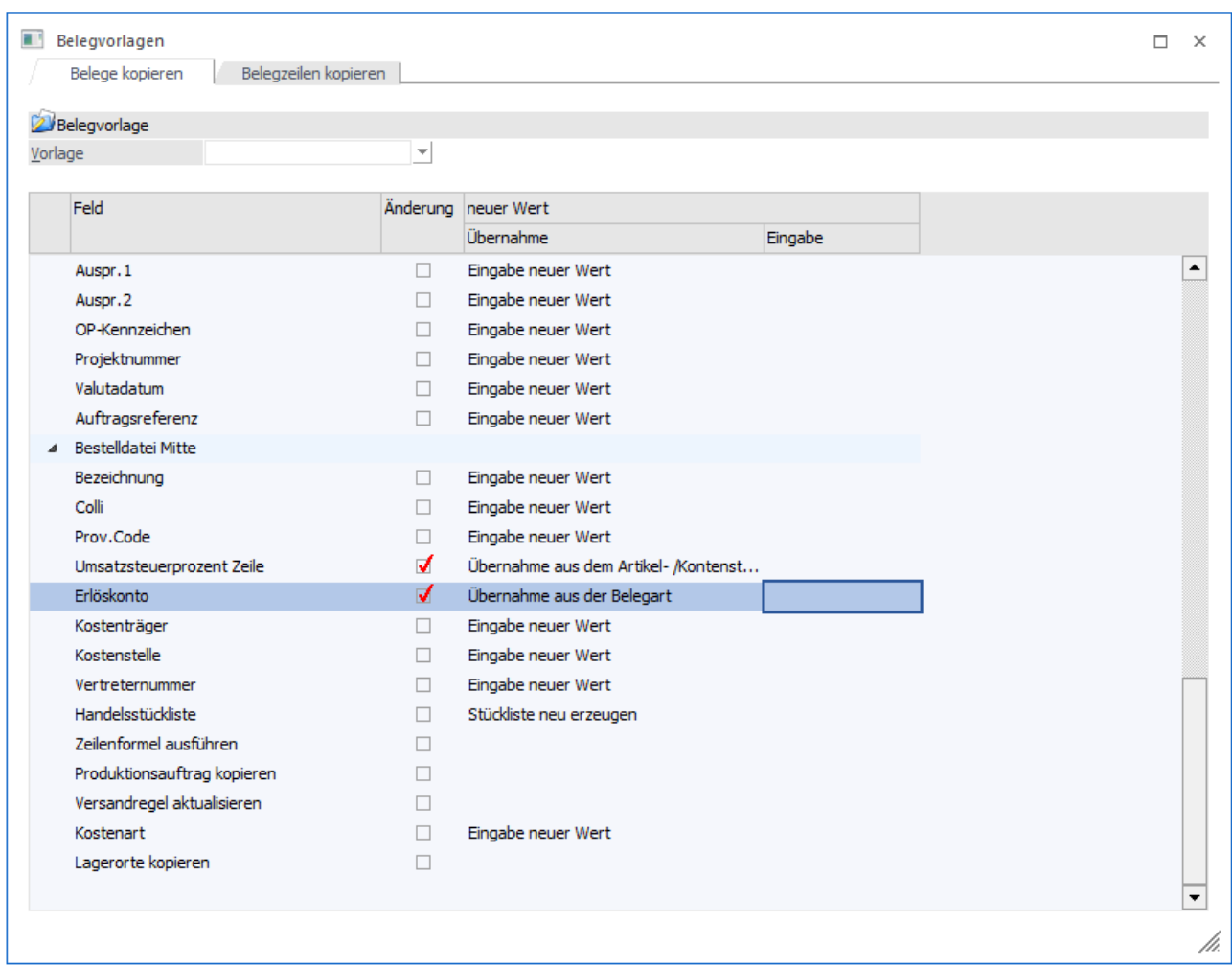

Bei den Kontenvorlagen kann die Steuerleiste verwendet werden. Sollte im Zuge der Umstellung eine neue Steuerleiste angelegt worden sein, sollten die Kontenvorlagen geprüft und bei Bedarf angepasst werden.

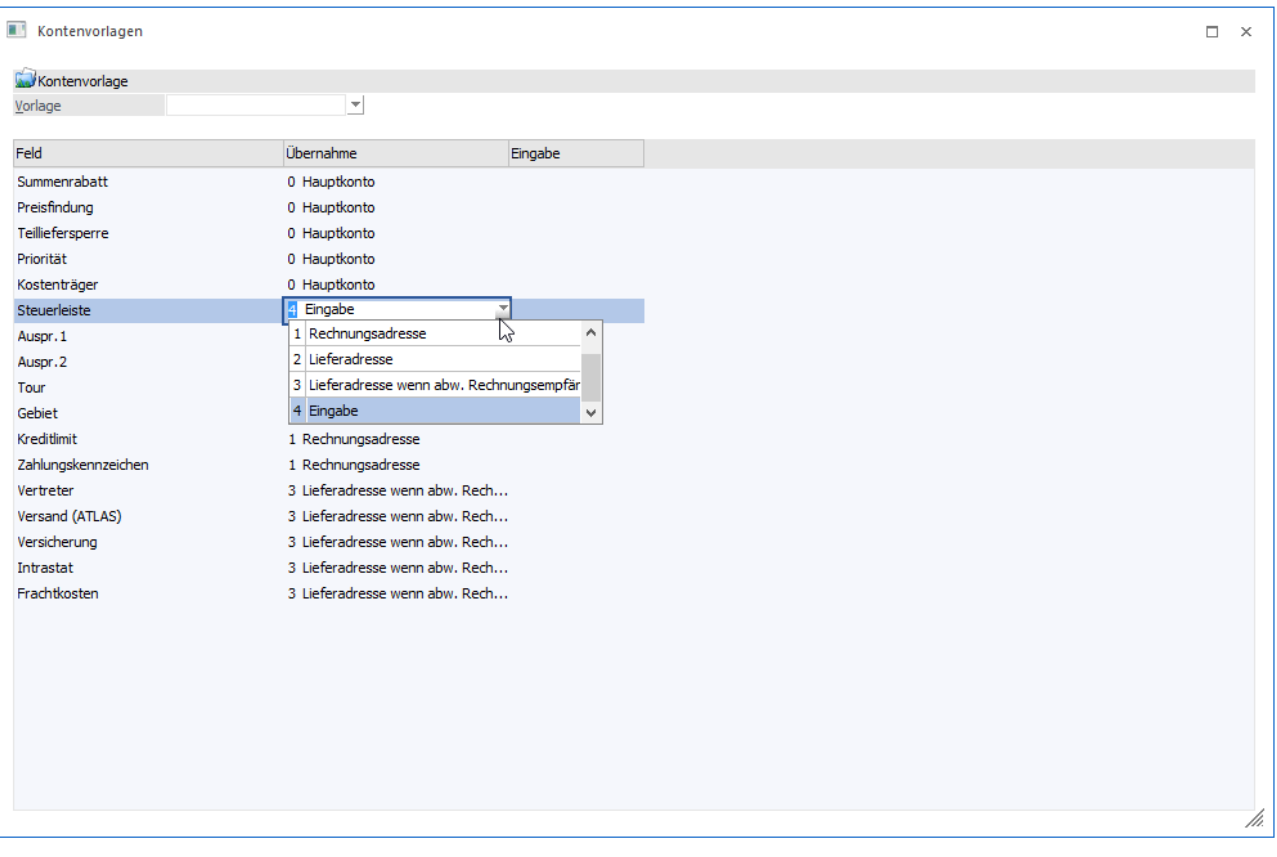

## <span id="page-20-0"></span>**1.5.9. Formeln**

Über Formeln können die Konten, Steuerzeilen und die Steuerleiste beeinflusst werden.

#### <span id="page-20-1"></span>**1.5.10. Auswertungen und Filter**

Bei den Auswertungen sollte die zur Verfügung stehenden Filter geprüft werden, da auf die Steuerzeile und Konten zu gegriffen werden kann.

Auch den Bereich Olap und Datenbank-Auswertung diesbezüglich prüfen.

#### <span id="page-20-2"></span>**1.6. WinLine Kasse**

Bei den neu angelegten Steuerzeilen muss im Bereich "Erweiterte Optionen" definiert werden, welcher der verwendeten Steuersätze der normale ("normal") und welcher der ermäßigte Steuersatz ("ermäßigt 1") für die Kasse sein soll.

Seite 22

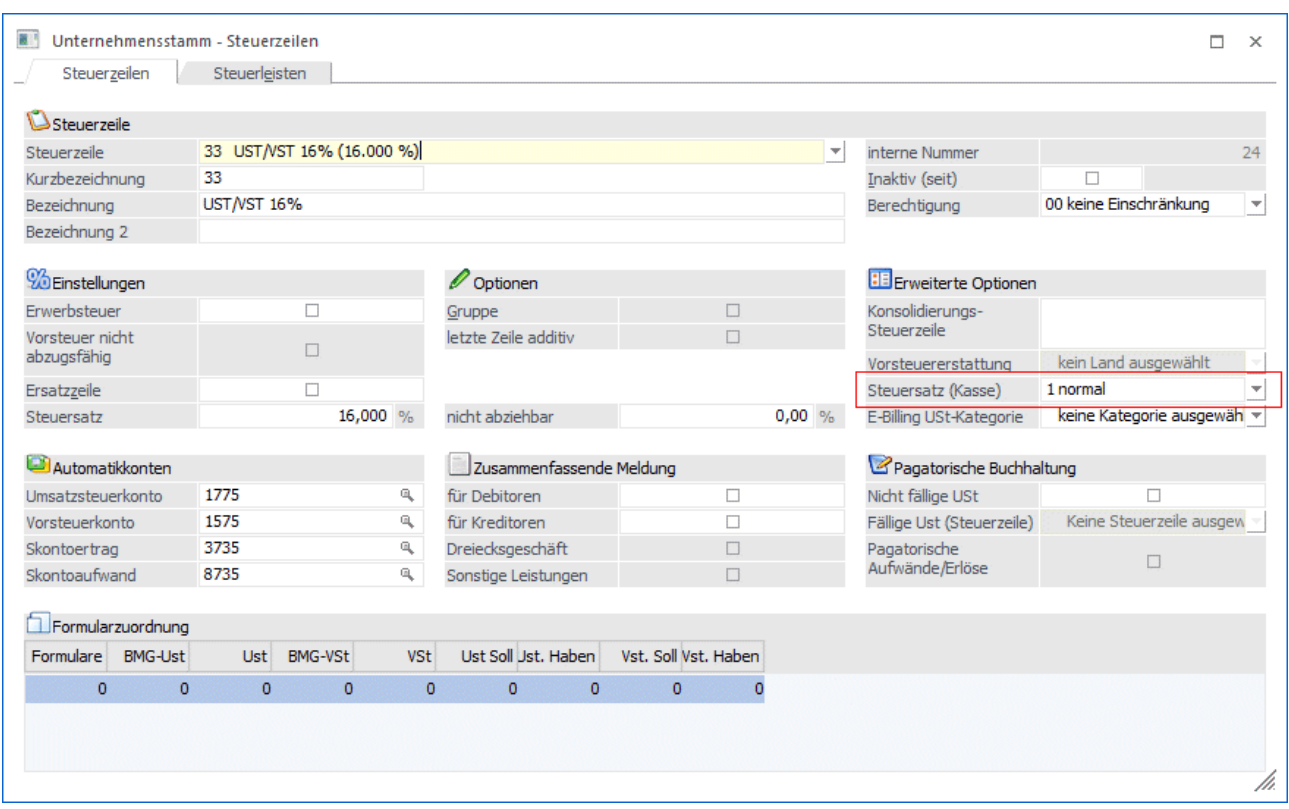

## <span id="page-21-0"></span>**1.7. WinLine LOHN DE**

Prüfen Sie in der Kontierung Register Lohnarten-Kontierung und Register sonstige Kontierung, ob Sachkonten für die Übergabe in die WinLine FIBU hinterlegt sind, die von der MwSt.-Umstellung betroffen sein könnten und passen die Kontenhinterlegung entsprechend an.

## <span id="page-21-1"></span>**1.8. Filial-/Zentral-Mandanten**

Erfolgt die MwSt.-Umstellung in einem Zentralmandanten, so muss diese Umstellung auch anschließend, mit den gleichen Einstellungen wie im Zentralmandanten, im Filialmandanten (bzw. in den Filialmandanten) durchgeführt werden.

## <span id="page-21-2"></span>**1.9. WinLine START**

#### <span id="page-21-3"></span>**1.9.1. Vorlagen prüfen**

In den Vorlagen für Stammdaten und Bewegungsdaten können Sachkonten und Steuerzeilen vorbelegt sein.

Dies betrifft die Vorlagentypen

- Sachkonten
- Artikelstamm
- Belege
- Buchungsdaten

und findet über die Applikation WinLine START hinaus in den jeweiligen Applikationen Anwendung im

- $\square$  Batchbeleg<br> $\square$  Buchungsst
- $\square$  Buchungsstapel EXIM
- Suchstrategien

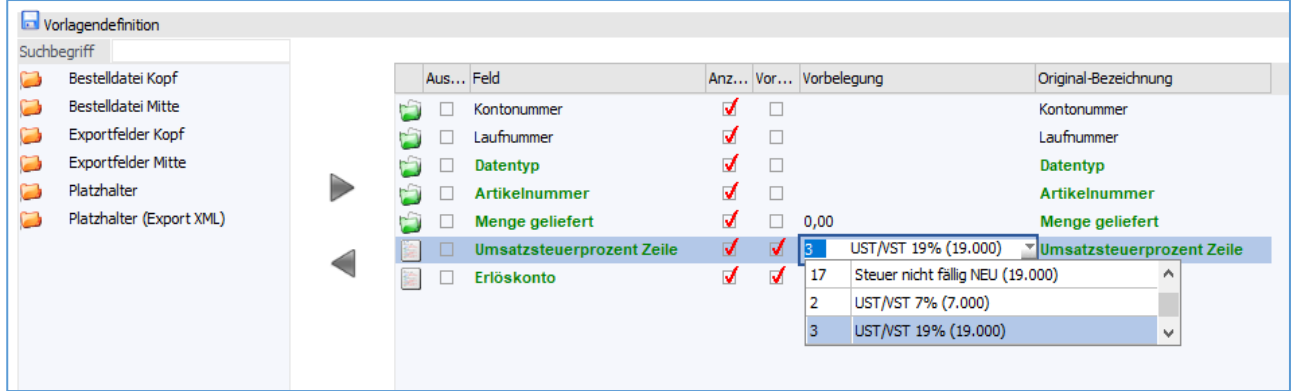

Auch der XML-Import in der WinLine FAKT bzw. WinLine FIBU sollte kontrolliert werden.

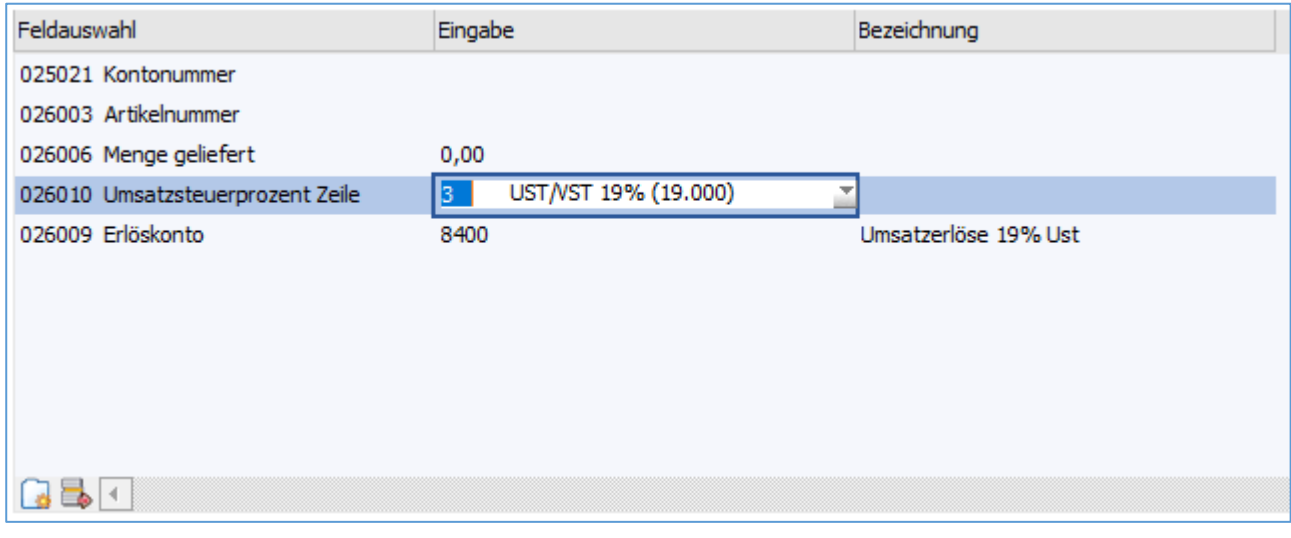

## <span id="page-22-0"></span>**1.10. Formulare**

Die Rechnungsformulare müssen überprüft werden. Bei den Formularen ist keine Änderung notwendig, sofern in den Formularen nur Variablen verwendet werden. Existieren allerdings statische Texte wie z.B. "enthält 19% MwSt.", müssen diese Texte im PDF-Editor angepasst werden.

Im Menüpunkt Unternehmensstamm / Register Belegdruck kann die Zuweisung der Steuerzeile (Bemessung, Prozentsatz und Steuerbetrag) festgelegt sein. Dort können die Steuerzeilen den Variablen für die Formulare zugewiesen werden. Das Register Belegdruck im Unternehmensstamm steht nur in der Applikation WinLine FAKT zur Verfügung.

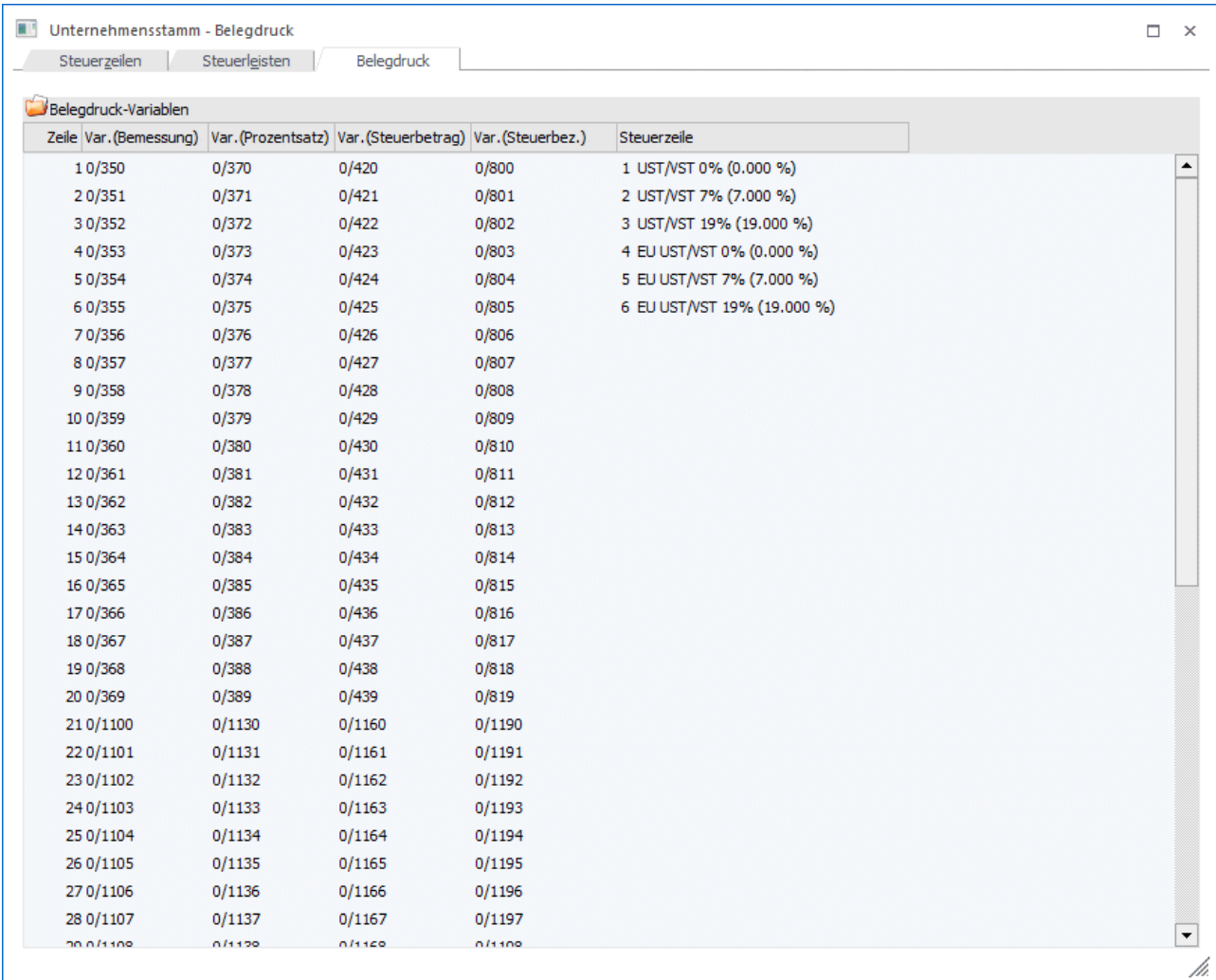